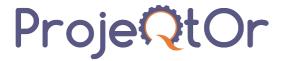

#### **Technical Documentation**

Reference: Plugin – Backup Database

Version: V1.0

# Plug-in Backup Database

#### Introduction

The objective of this document is to explain how to use the plug-in "Backup Database". With this plug-in you can:

- ⇒ Instantly backup database
- ⇒ Instantly backup an anonymised database
- ⇒ Program a regular backup of the database
- ⇒ Download a backup of the database

# Global structure of the plug-in

When the plug-in is installed, you get a new button, to access backup screen boards:

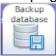

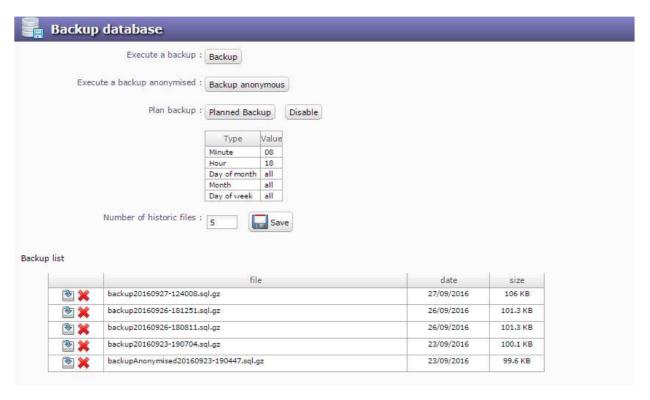

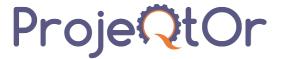

# **Management of Backups**

## **Create new Backup**

Click on button Backup to instantly backup the database. New backup will appear in bottom list.

## **Create new Anonymized Backup**

Click on button Backup anonymous to instantly backup the database in anonymized mode. New backup will appear in bottom list.

In the anonymized dump, all textual fields that may contain confidential data are hidden. For instance, name of Project with id 1 is replaced with "Project #1". Fields replaced are:

- name
- all long fields (description, result, ...)
- email address

#### Program a regular backup of the database

Click on button Planned Backup to access parameters of the planned backup. You may plan your backup like on a CRONTAB in linux environment. So you can plan a backup

every hour

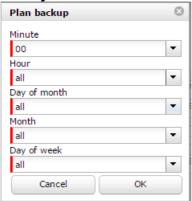

every hour at 0 mn (each hour)

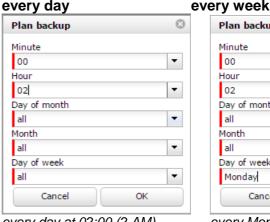

every day at 02:00 (2 AM)

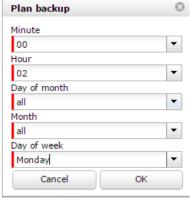

every Monday at 02:00

#### every month

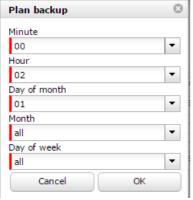

every 1st day of month at 02:00

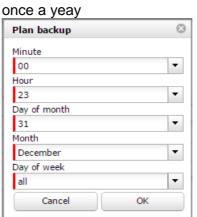

every december the 31st at 23:00

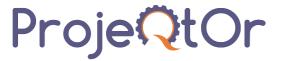

Defined parameters are reminded.

| Туре         | Value |
|--------------|-------|
| Minute       | 00    |
| Hour         | 23    |
| Day of month | 31    |
| Month        | 12    |
| Day of week  | all   |

You can Disable or Enable automatic backup just clicking on corresponding Disable or Enable button.

If backup is disable, corresponding message is displayed beside parameters:

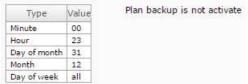

## Define number of preserved files

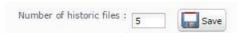

You can easily define how many files will be preserved.

When more backup exist, oldest are automatically deleted.

Don't forget to click on the save button save the value of this parameter.

#### Download a backup of the database

The screen present the list of the existing backups.

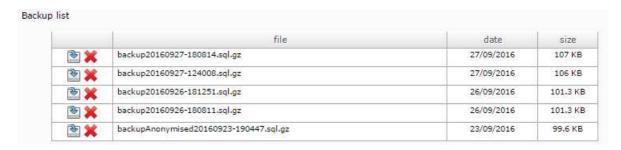

Just click pn the download button at to get one. Click on delete button \*\* to remove corresponding backup.